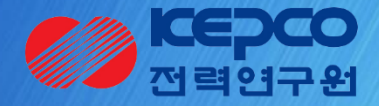

# 개방형 연구관리 운영시스템 사업계획서 접수 메뉴얼

# 1. 로그인 로그아웃 <u>기초연구 기초연구 기초연구 기초연구 과제관리시스템</u>

화면 개요

화면명 : 메인화면

시사점 기초연구 과제관리시스템을 사용하기 위해서는 로그인이 필요합니다. 먼저 기초연구 과제관리시스템에 접속합니다.

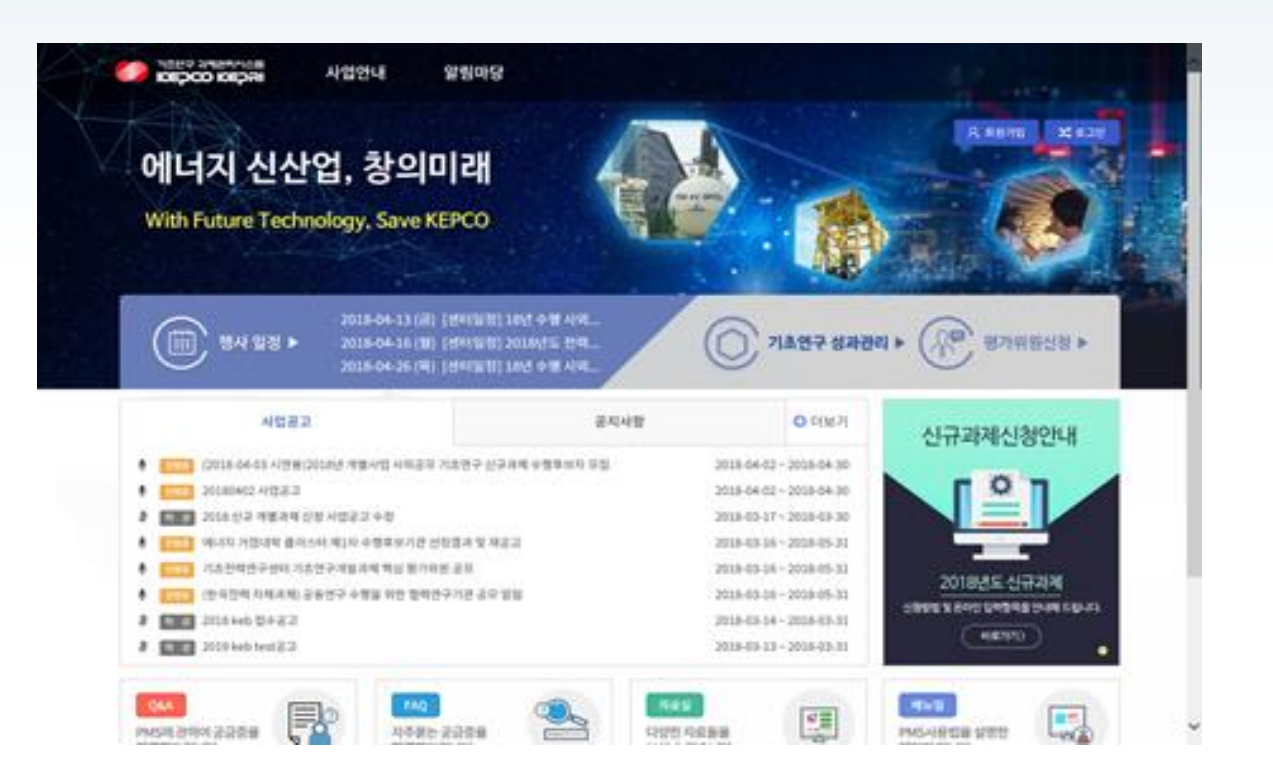

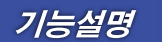

① 기초연구과제관리시스템에접속

\* 사이트 주소: bmdkepri.re.kr

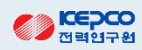

# 1. 회원가입 및 로그인 기호 기초연구 기초연구 과제관리시스템

화면 개요

#### 화면명 : 메인>회원가입>로그인

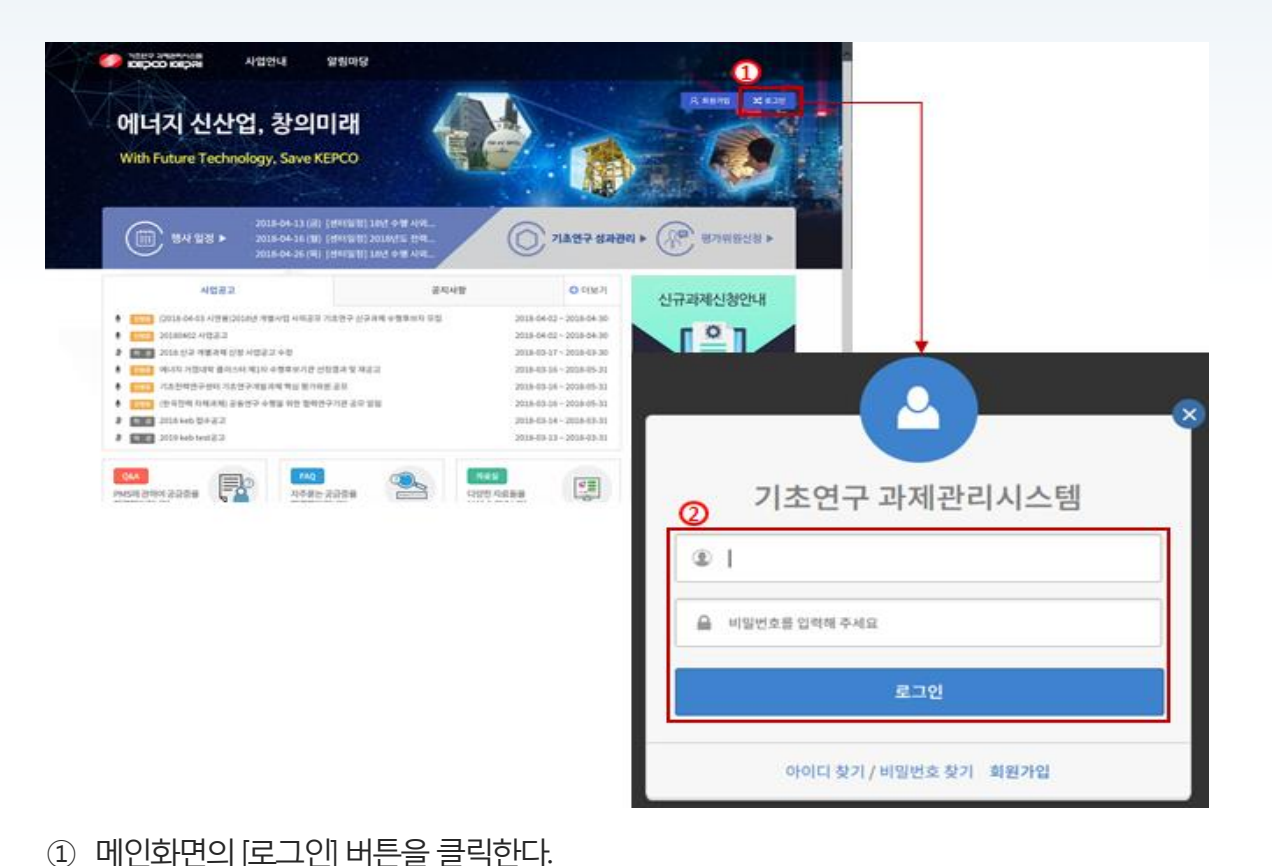

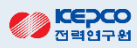

② 로그인 화면에서 회원 가입 시 입력한 계정 ID와 비밀번호를 입력하여 로그한다.

 $-3 -$ 

#### ② 신청 가능 과제 목록에서는 **[과제신청]**버튼을 클릭하여 RFP를 조회한다.

신청 가능한 RP 정보를 확인할 수 있다.

### ① 신규과제 신청을 위해 [과제신청]메뉴 하위의 [과제신청]메뉴를 클릭한다. "신청 가능 과제 목록" 화면으로 이동하여

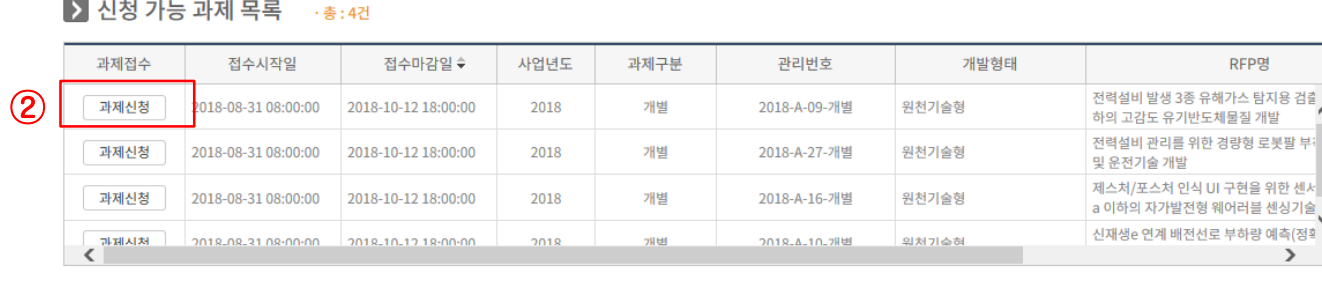

기치야그 가제과감시

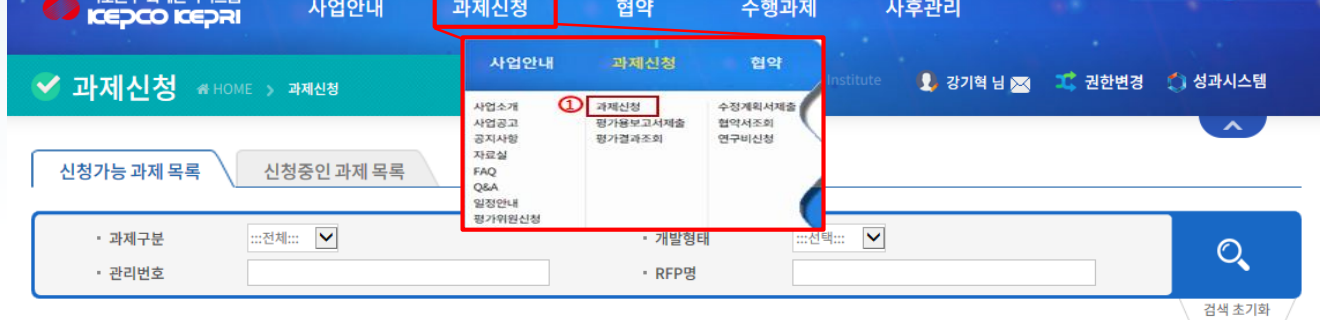

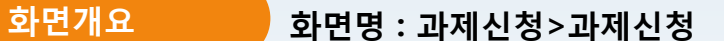

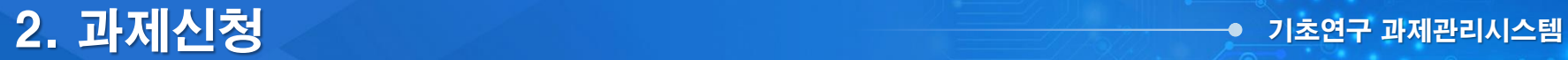

**ED KEPCO** 

# 3. RFP 조회 및 신청 기초연구 기초연구 과제관리시스템

### **화면개요 화면명 : 과제신청 >과제신청**

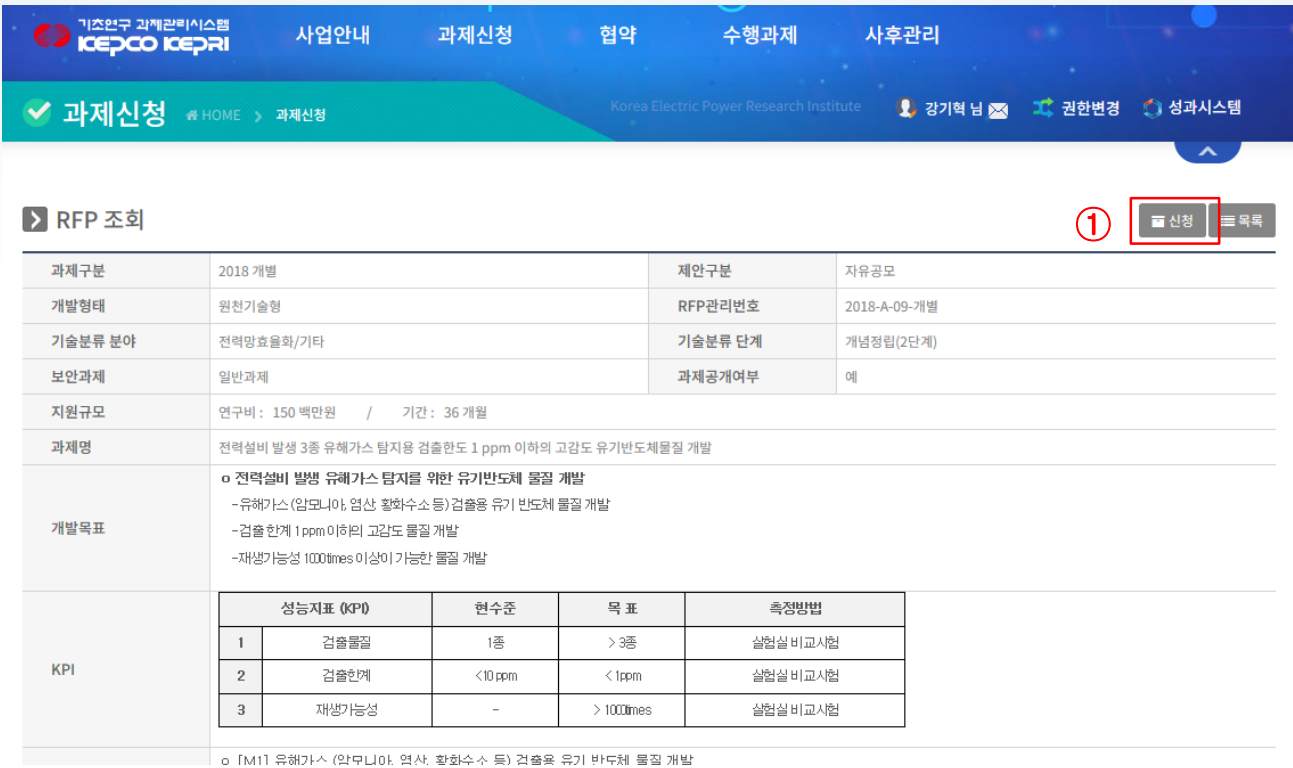

#### ① 해당RFP내용을확인한후과제를신청한다.

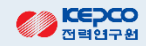

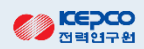

- ② [신청]버튼을 클릭하여 과제의 기본정보를 등록하는 화면으로 이동한다.
- ① 과제 책임자 여부를 선택합니다. 과제책임자 여부 "예" 선택 시 로그인한 사람의 정보가 과제 책임자로 등록되고, 로 그인한 사람의 소속시관 정보가 수행기관의 정보로 등록된다.

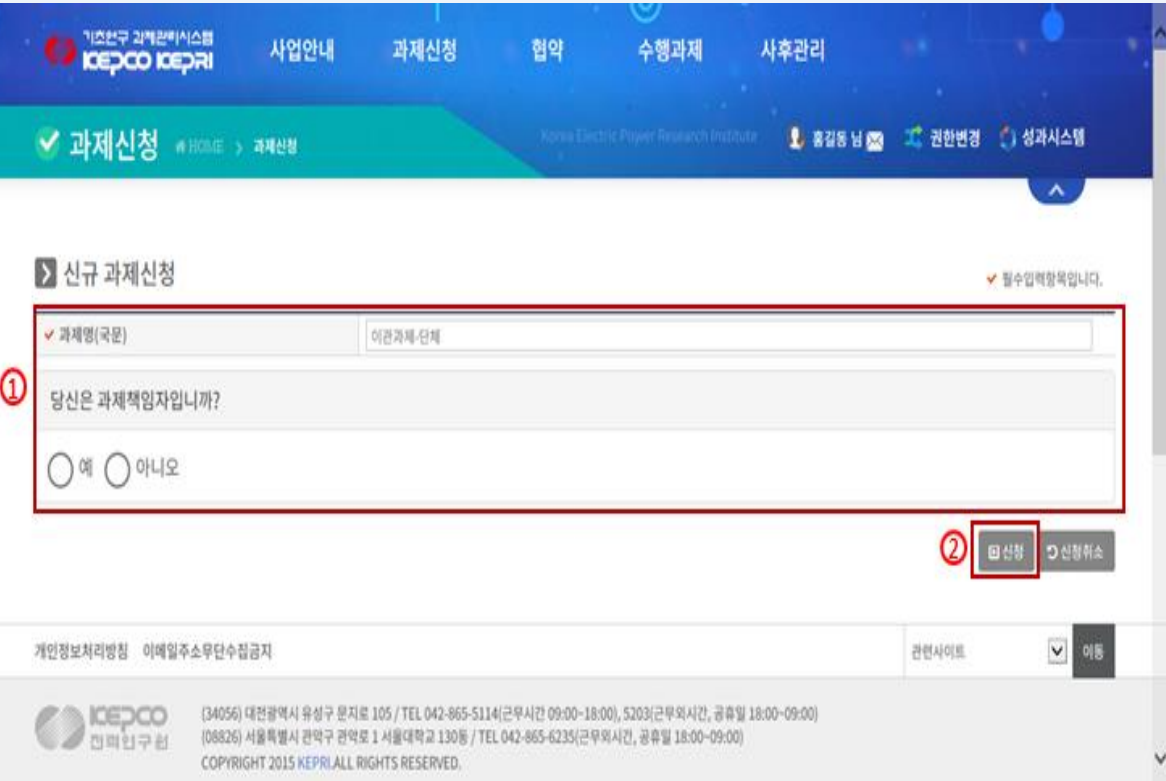

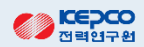

- ② 입력화면의 기본정보 입력항목을 입력하고 [임시저장]버튼을 클릭하여 저장한다.
- ① [기본정보] 탭을 클릭하여 기본정보 입력화면으로 이동한다.

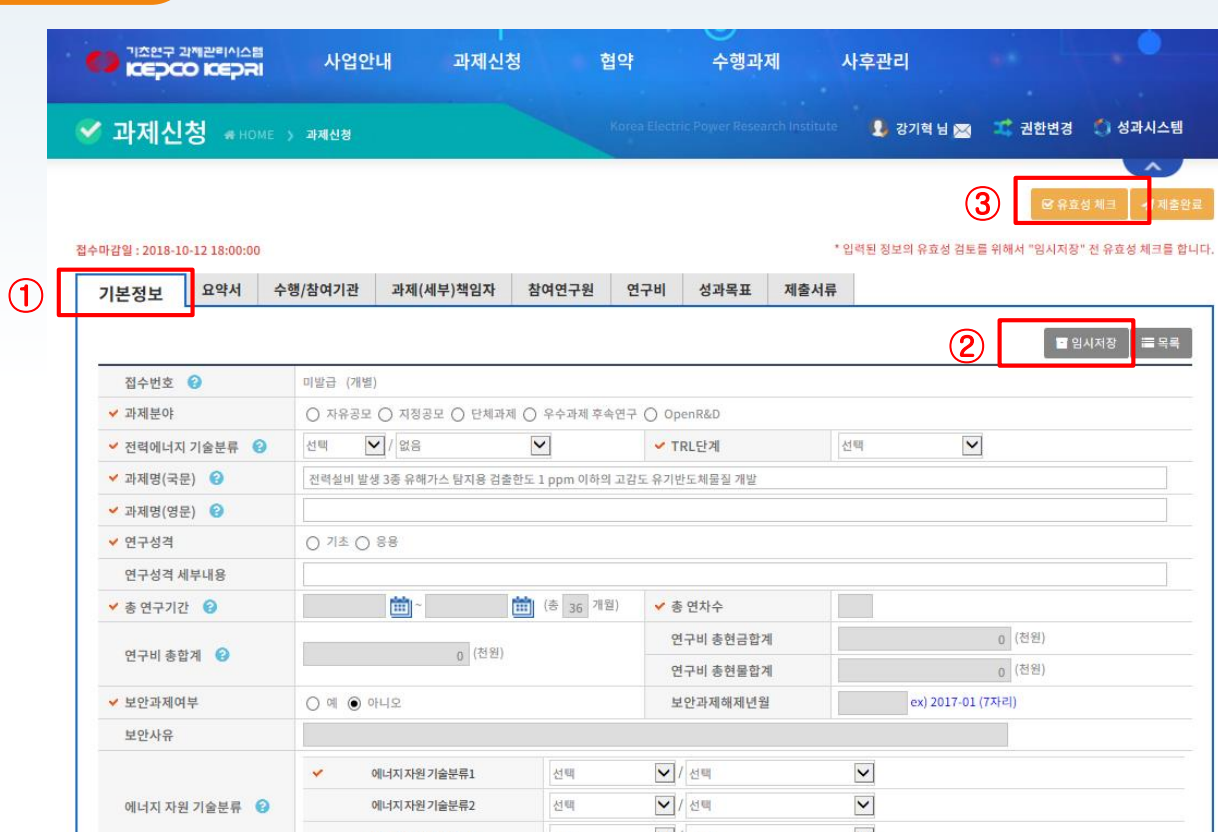

화면개요 화면명 : 과제 기본정보 작성

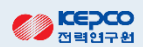

- ③ [임시저장]후에는 입력된 값에 대하여 우측 상단의 [유효성체크]버튼을 클릭하여 입력값의 유효성을 확인한다.
- ② [임시저장]버튼을클릭하여저장한다.
- ① [요약서]탭을클릭하여 내용을입력한다.

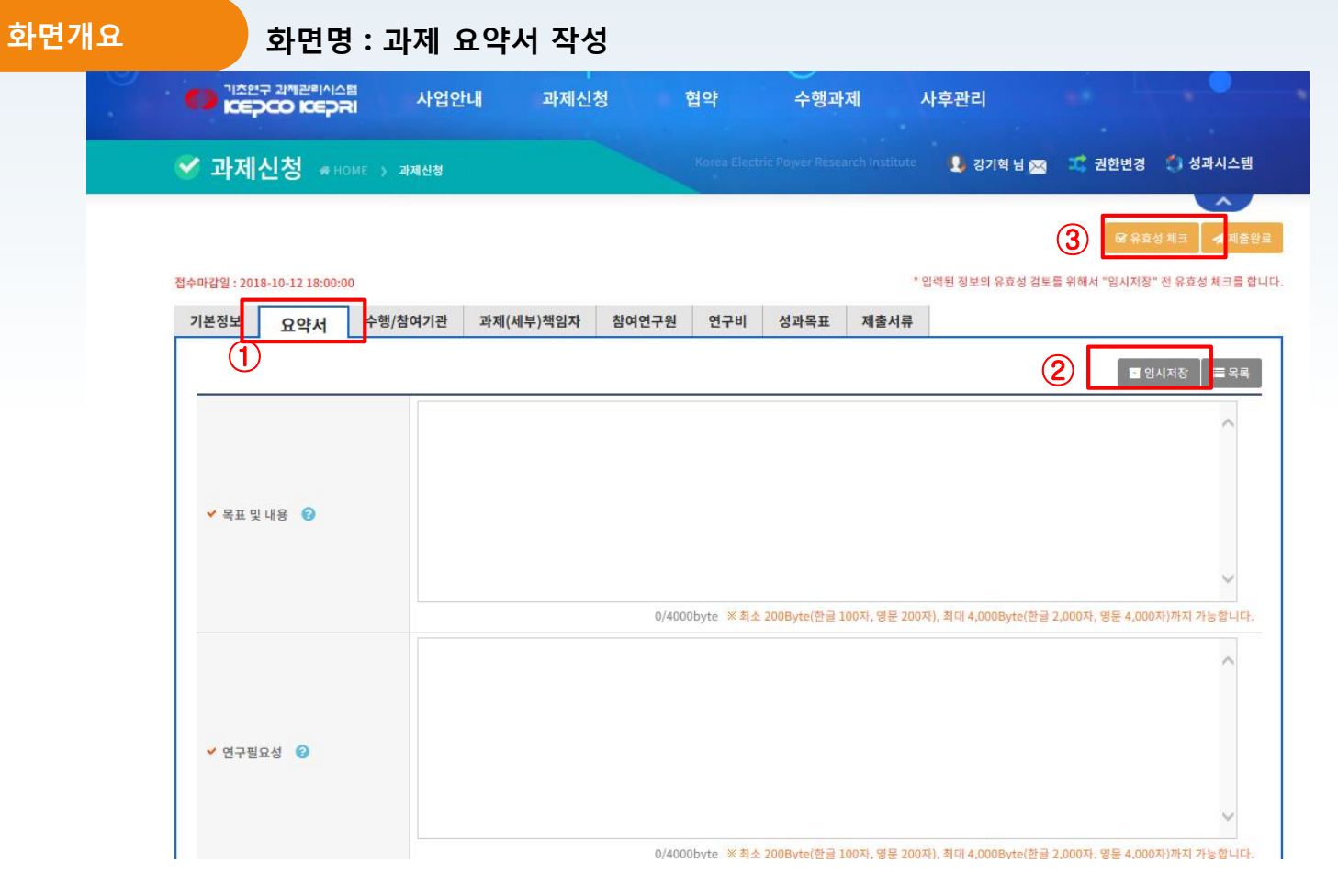

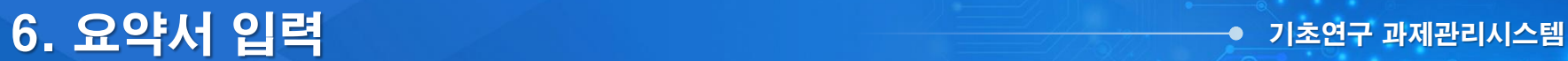

# 7. 수행/참여기관 입력 기준 기초연구 기초연구 과제관리시스템

화면개요 화면명 : 수행/참여기관 정보 작성 A 기초연구 과제관리시스템 **ALCOHLH** 과제시청 혀야 스해과제 사흐과리

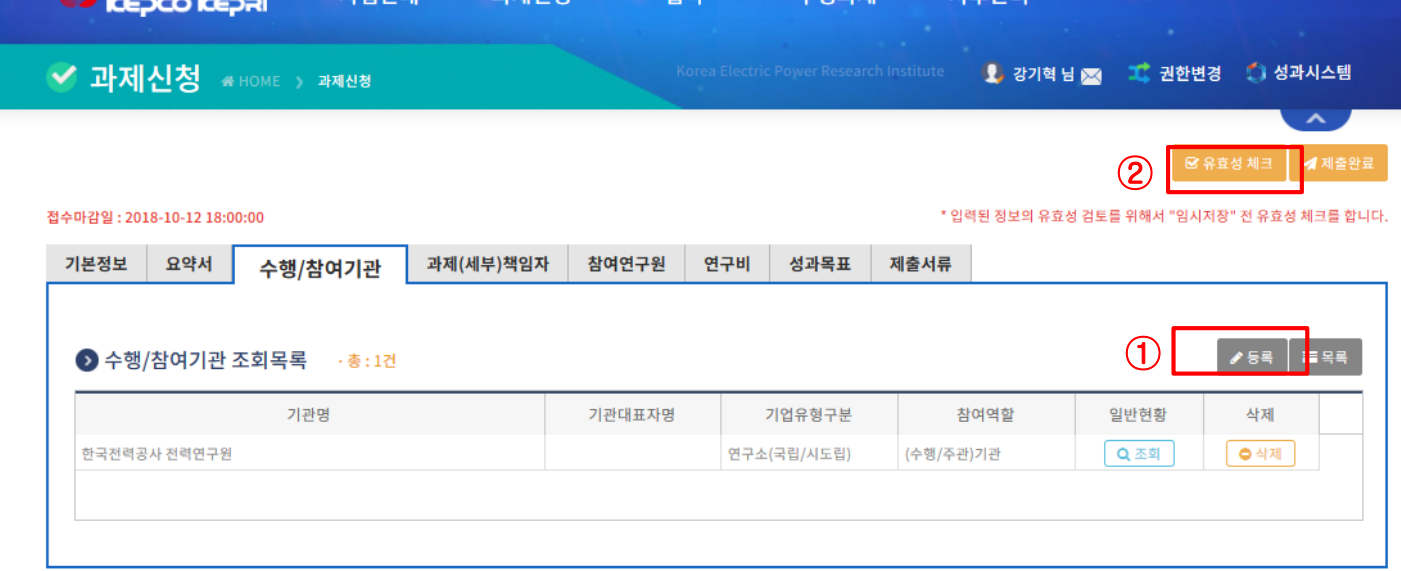

① 등록을 클릭하고 수행기관 정보를 입력한다. 단, 앞서 책임연구원 선택 시 자동으로 정보가 업데이트 됩니다.

② 유효성체크를클릭한다.

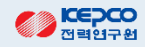

### 8. 과제책임자 정보입력 기초연구 기초연구 과제관리시스템

 $\overline{\textbf{S}}$ 면개요 2009 화면명 : 과제책임자 작성 **TANT AMERIALS** 사업안내 과제신청 수행과제 협약 사후관리 ✔ 과제신청 #HOME > 과제신청 1 강기혁님 ■ 그 권한변경 ● 성과시스템  $\bigcap$ \* 입력된 정보의 유효성 검토를 위해서 "임시저장" 전 유효성 체크를 합니다. 전수마감일 : 2018-10-12 18:00:00 요약서 수행/참여기관 참여연구원 연구비 성과목표 제출서류 기본정보 과제(세부)책임자  $\circled{2}$ <mark>∕54 ⊞</mark>≅≼ ● 과제(세부)책임자 목록 총:1건 책임자구분 책임자명 소속기관명 전화번호 휴대전화 이메일 조회 삭제 ③ 과제책임자 Q조회  $O \text{ and }$  $\blacksquare$  임시저장 ⊙ 인적정보 및 소속기관 과제책임자 ✔ 생년월일 1981-07-04 구분 성명(국문) 성명(영문) 한국전력공사 전력연구원 ✔ 소속기관 ✔ 전화번호  $02$   $\vee$ ✔ 학과명 FAX번호  $\checkmark$ 010  $\vee$ ✔ 직위 연구원 ✔ 휴대전화 ✔ 이메일 **▼ 주소** 한국전력공사 전력연구원

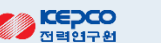

③ [조회]버튼을 클릭하면 하단에 해당 책임자의 상세정보가 보여지며, 정보를 수정하고 [임시저장] 한다.

① [과제(세부)책임자] 탭을 클릭하여 책임자정보 등록화면으로 이동한다.

② [등록]버튼을 클릭하여 세부책임자를 추가적으로 등록할 수 있습니다.

# 9. 참여연구원 입력 기초연구 기초연구 일립 입력

 $\overline{\textbf{u}}$ 화면개요 하면명 : 참여연구원 작성

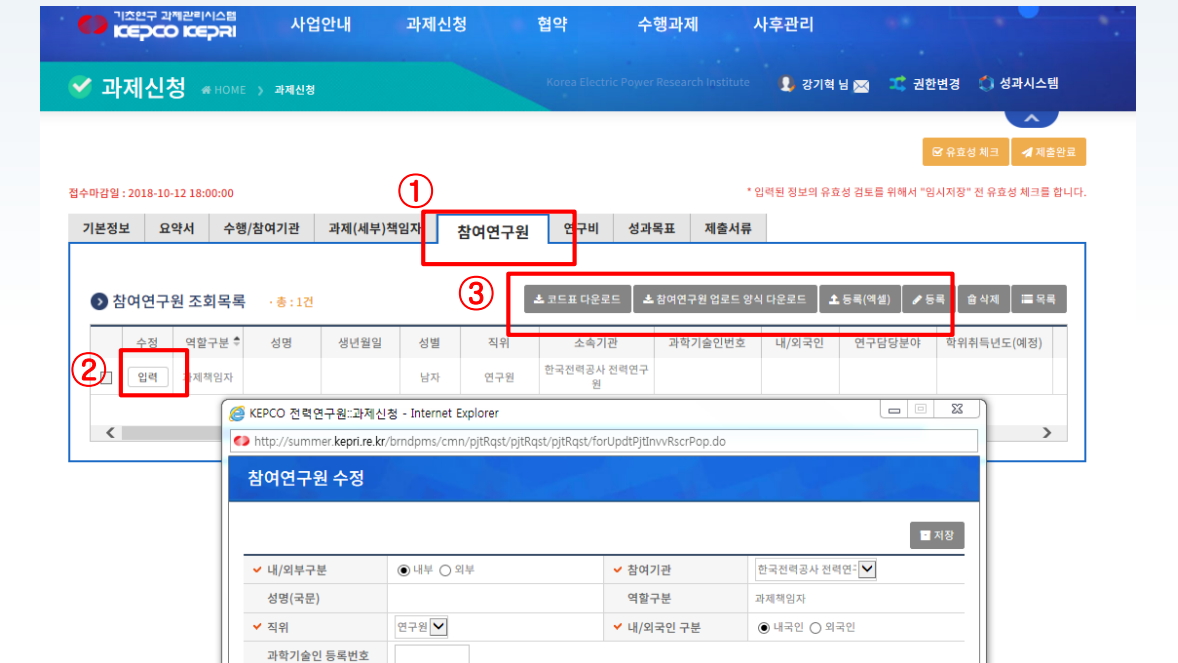

① [참여연구원] 탭을 클릭하여 참여연구원 정보 등록화면으로 이동한다.

1981-07-04

생년월일 ✔ 이메일

- 
- ② 앞서 책임연구원 상세정보 입력완료시 책임연구원이 보이고,[입력]을 클릭하여 책임연구원의 정보를 입력한다.

✔ 성별

 $\blacktriangledown$ 

kakihyu <mark>@</mark> hanmail.r 직접입력

- -
- ③ [등록]버튼을 클릭하여 참여연구원을 등록한다. 등록할 참여연구원이 많을 경우 [코드표다운로드] [참여연구원 업로

◉ 남자 ○ 여자

드 양식 다운로드] [등록(엑셀)]버튼을 이용하여 참여연구원 정보를 등록한다.할 수 있습니다.

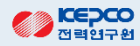

# 10. 연구비 입력 기초연구 기초연구 기초연구 이 일력

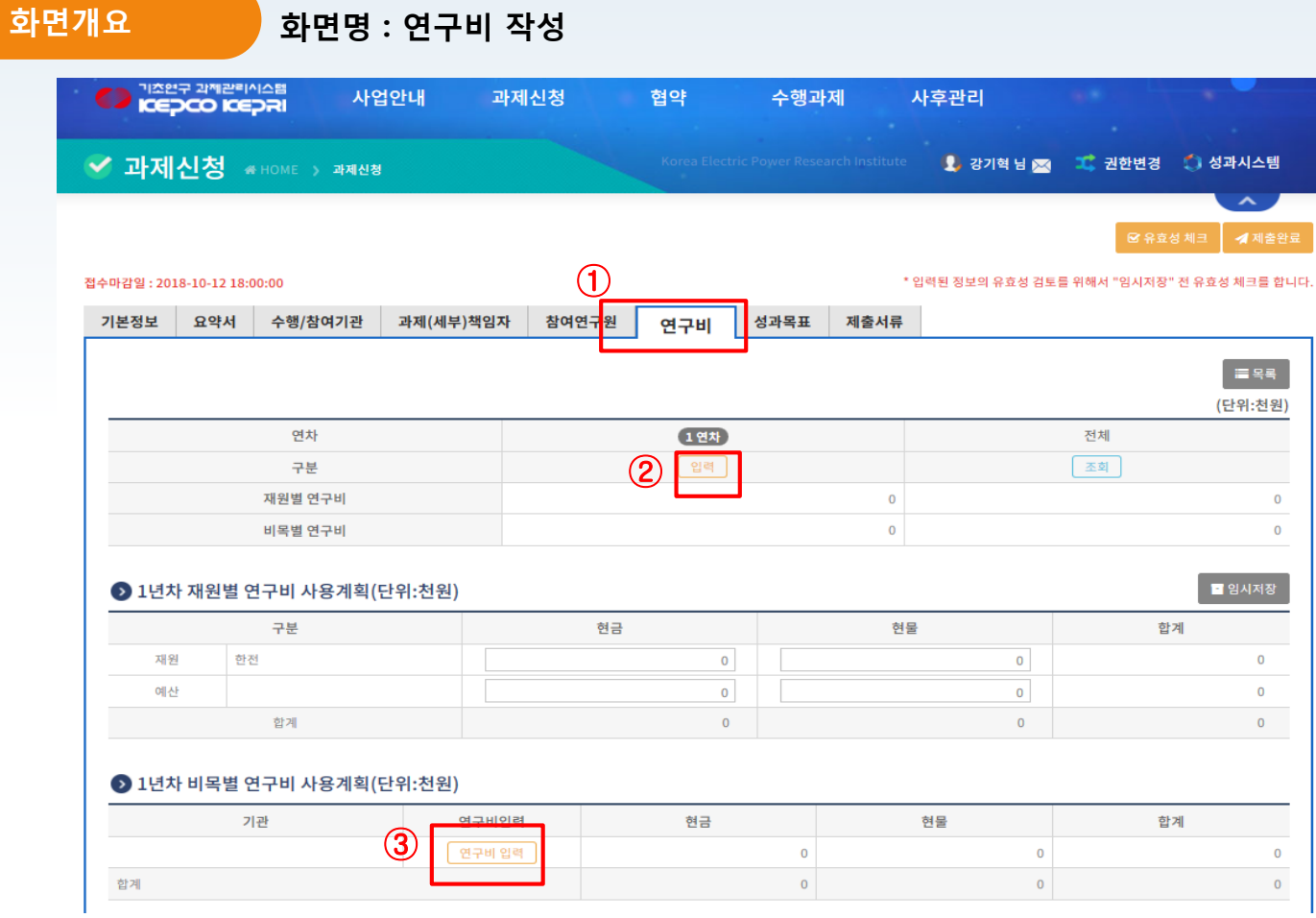

- 1) [연구비] 탭을 클릭하여 사업비 정보 등록화면으로 이동한다.
- ② [입력]을 클릭하여 재원 및 예산을 입력한다. 재원: 한전 펀드 금액 예) 현금 50,000천원 예산: 대학 펀드 금액 예) 현물 20,000천원
- 3 [연구비입력]을 클릭하여 하단에 해당 연차의 연구비 사용 계획을 입력한다.

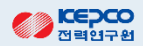

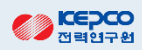

- ② 성과별목표치를입력하고[임시저장]을클릭한다.,
- ① [성과목표]탭에클릭하여성과목표정보등록화면으로이동하고,성과목표치를입력한다.
- 
- 
- 

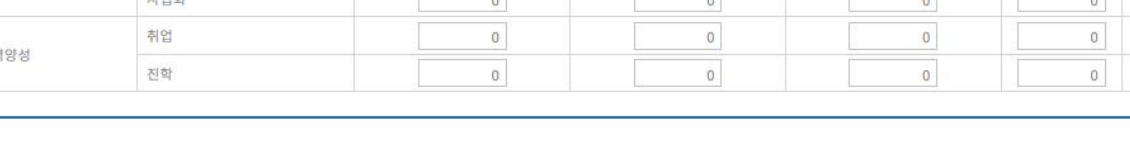

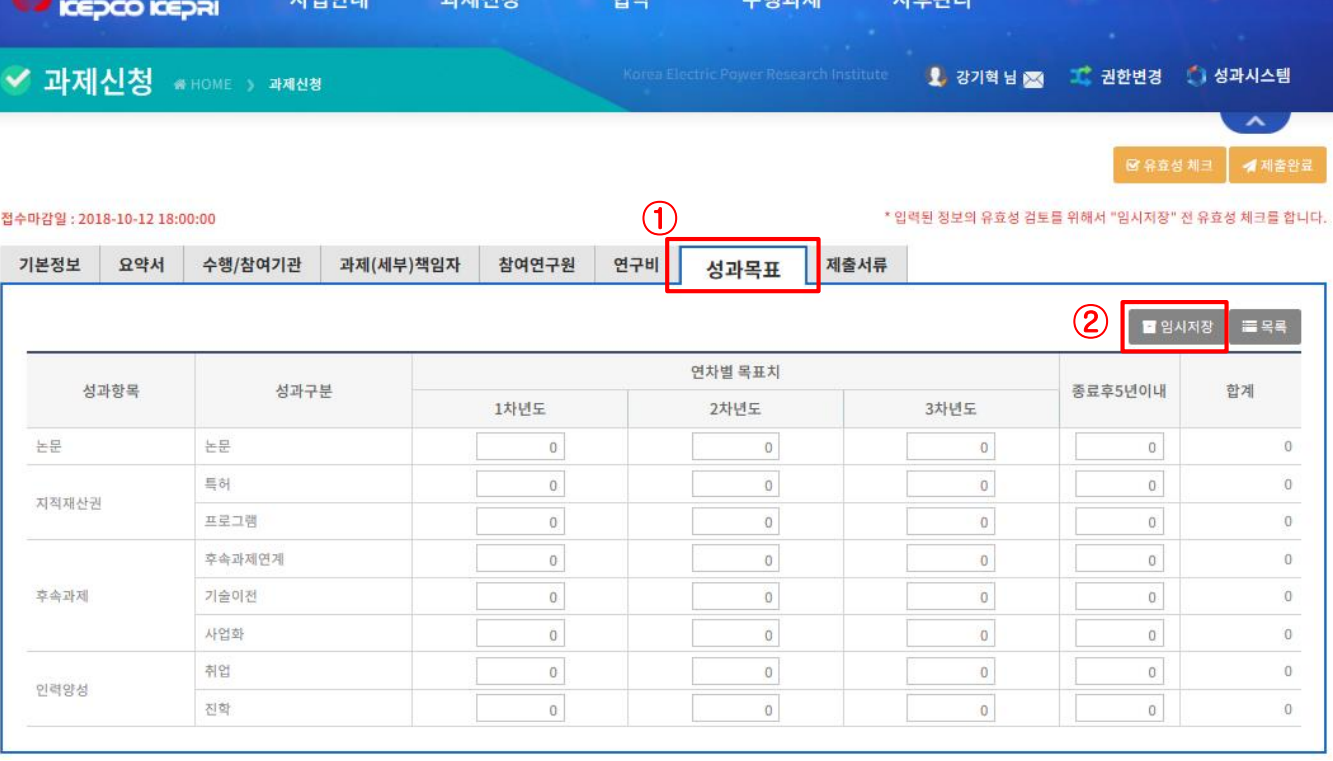

**the ta** 

 $11 \pm 01$ 

人部加加

화면개요 화면명 : 성과목표 작성

**ILOIOHIU** 

 $\pi$ l til Al til

기초연구 과제관리시스템

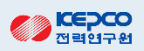

청서를 수정할 수 있습니다.

- ② [유효성체크]를 클릭하고, 이상이 없으면 제출완료를 누른다. 기획담당자나 관리담당자가 신청한 과제정보를 검토 하여 "접수승인" 또는 "접수반혀" 처리하기 전까지는 [제출취소] 버튼을 클릭하여 제출전 상태로 바꾸고 신규과제 신
- ① 마지막 입력항목으로 [제출서류]탭을 클릭하여 사업계획서 파일과 관련 자료파일을 첨부한다.

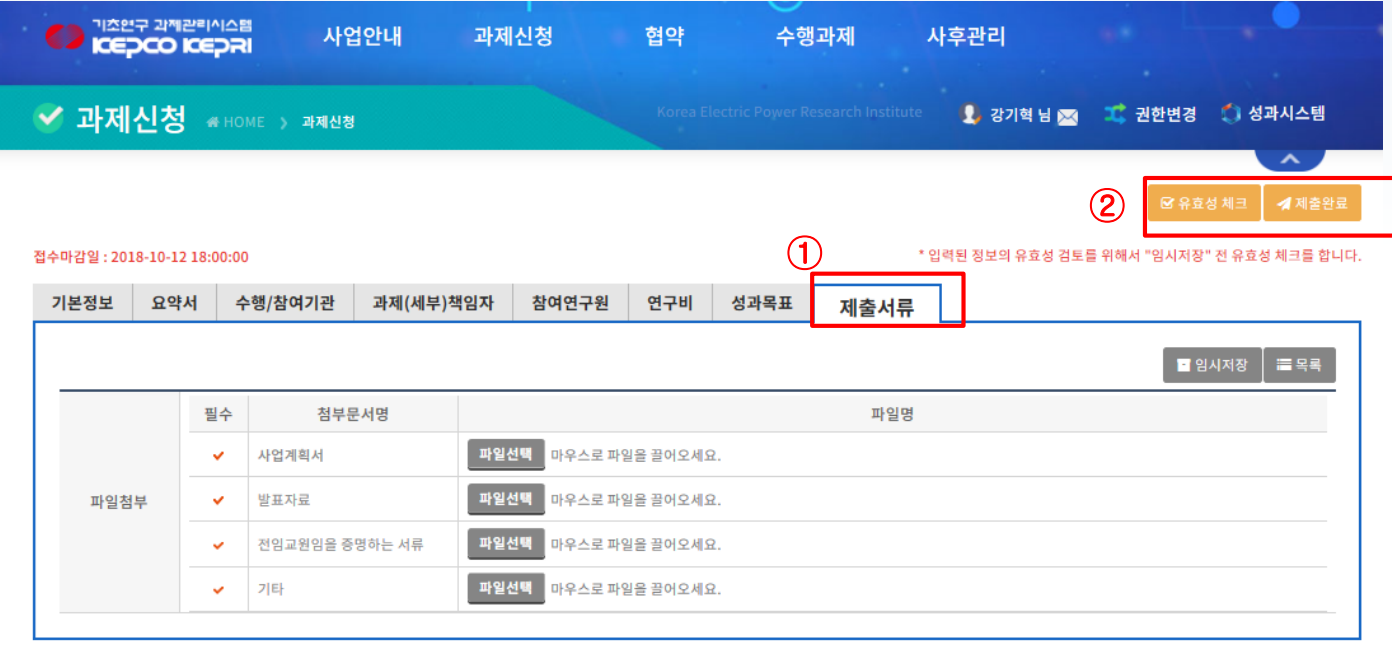

# 감사합니다.